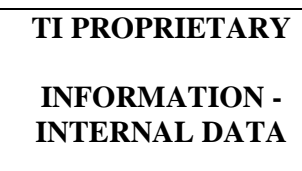

**R F I D SYSTEMS S P E C I F I C A T I O N** 

: **C. Bohren** 

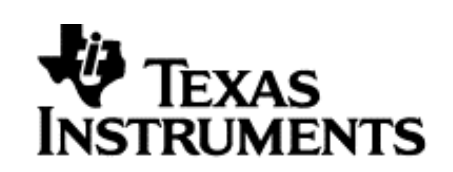

# **Subco/Mfg Spec.**

# **User Guide Test Control Software**

# **S4110 MFR Evaluation Kit**

**PRINTED COPIES OF THIS SPECIFICATION ARE NOT CONTROLLED DOCUMENTS. VERIFY THEIR CORRECT REVISION BEFORE USE.** 

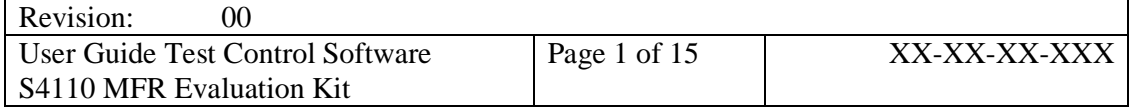

# TI PROPRIETARY TEXAS INSTRUMENTS

**INTERNAL DATA** R F I D SYSTEMS  **S P E C I F I C A T I O N** 

#### **TABLE OF CONTENTS PAGE**

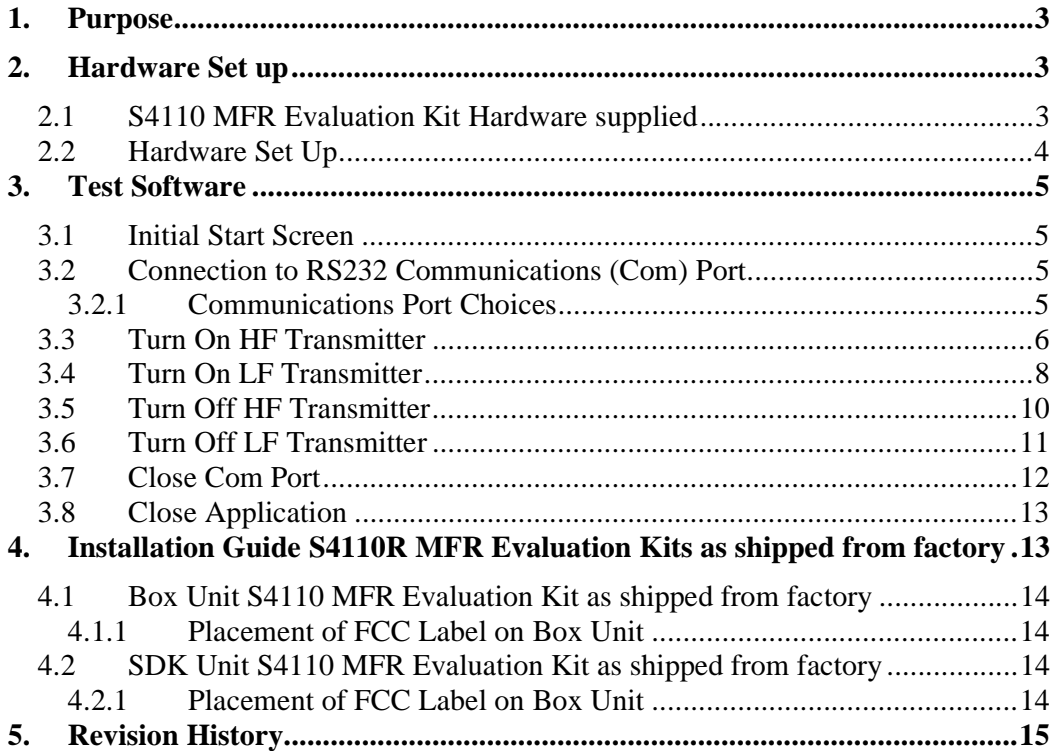

# **LIST OF FIGURES**

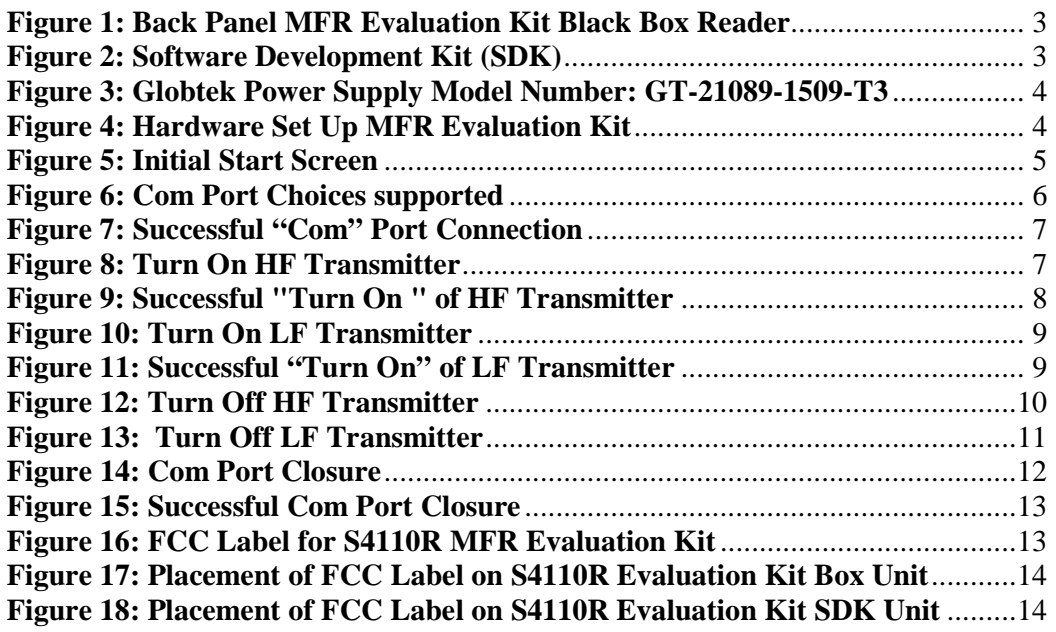

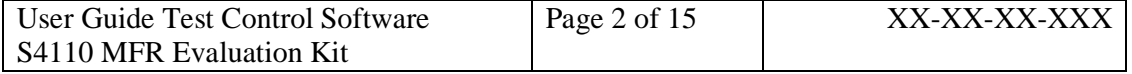

## **1. Purpose**

The purpose of this document is to demonstrate the Test Control software for the S4110 MFR Evaluation Kit..

### **2. Hardware Set up**

## **2.1 S4110 MFR Evaluation Kit Hardware supplied**

- 1) S4110 MFR Evaluation Kit Black Box Reader
- 2) S4110 MFR Evaluation Kit Software Development Kit (SDK) Reader
- 3) Power Supply, 9.0 Vdc 1.0 A, Globtek Part Number: **TR9CD1700LCP-Y** Globtek Model Number: GT-21089-1509-T3

DC Power connector +9 Vdc is center pin RS485 Connector RS232 Connector

**Figure 1: Back Panel MFR Evaluation Kit Black Box Reader** 

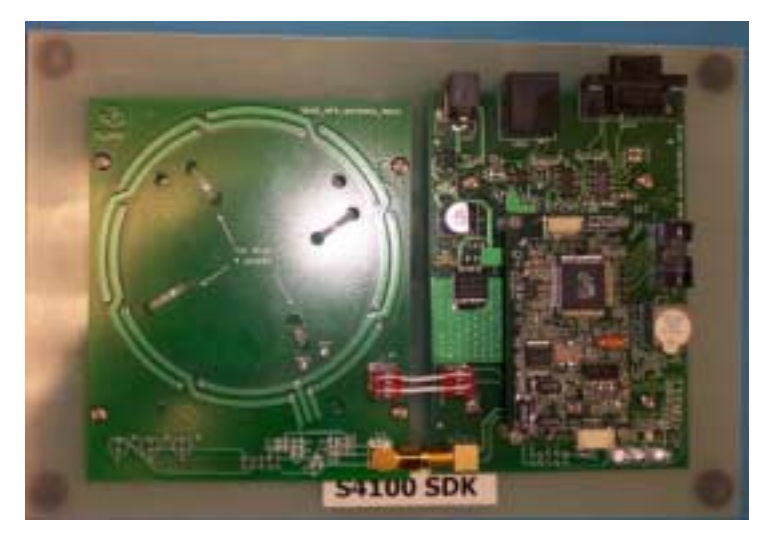

**Figure 2: Software Development Kit (SDK)** 

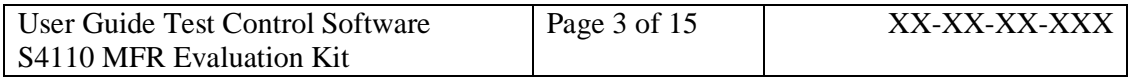

### **TI PROPRIETARY T E X A S I N S T R U M E N T S INFORMATION - Revision:**

# **INTERNAL DATA** R F ID SYSTEMS 00  **S P E C I F I C A T I O N**

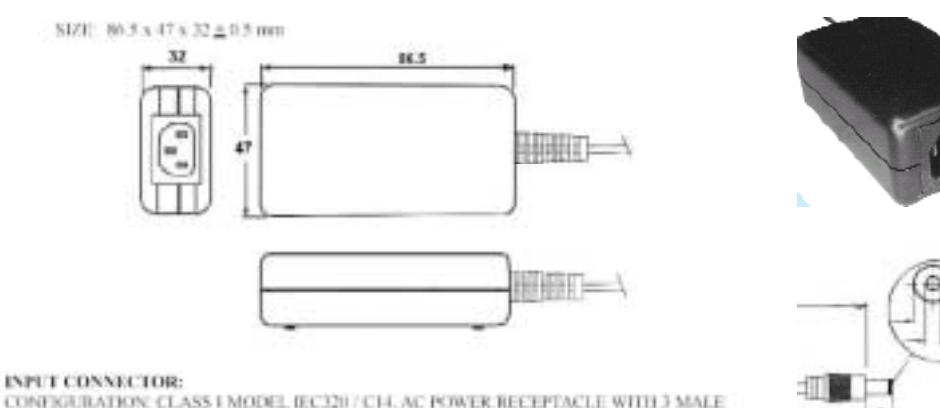

CONFIGURATION: CLASS I MODEL IEC220 / C14, AC POWER RECEPTACLE WITH 3 MALE PRONGS. GROUND PRONG CONNECTED INTERNALLY BY AWG IS STANDED HOOK-UP WHIE, GREEN WATLLOW STRIPES JACKET, TO Y SAFETY CAPACITORS COMMON (OPTION: ISO-LATE DC COMMON FROM SAFETY GROUND:

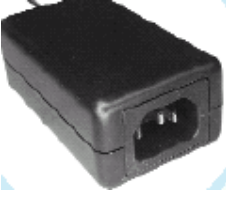

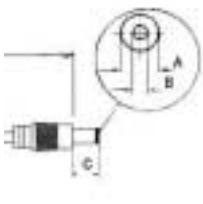

 $A = 5.5$  mm  $B = 2.5$  mm  $C = 11$  mm

# **Figure 3: Globtek Power Supply Model Number: GT-21089-1509-T3 Globtek Part Number: TR9CD1700CP-Y**

# **2.2 Hardware Set Up**

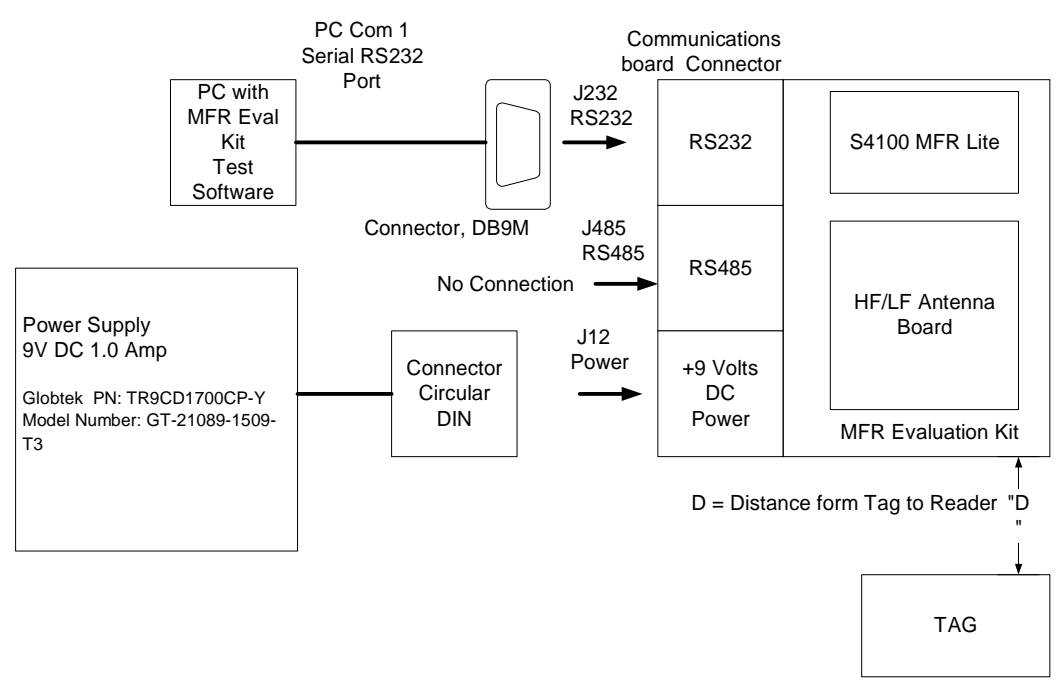

# **Figure 4: Hardware Set Up MFR Evaluation Kit**

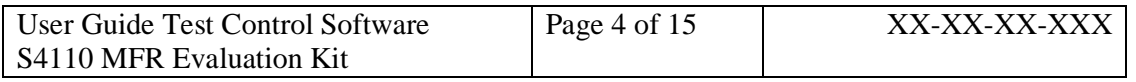

# **INTERNAL DATA** R F I D SYSTEMS 1 00  **S P E C I F I C A T I O N**

#### **3. Test Software**

#### **3.1 Initial Start Screen**

- 1) After double clicking the MFR Demo software icon the software screen below will appear.
- 2) Double click desired application folder tab to select application.

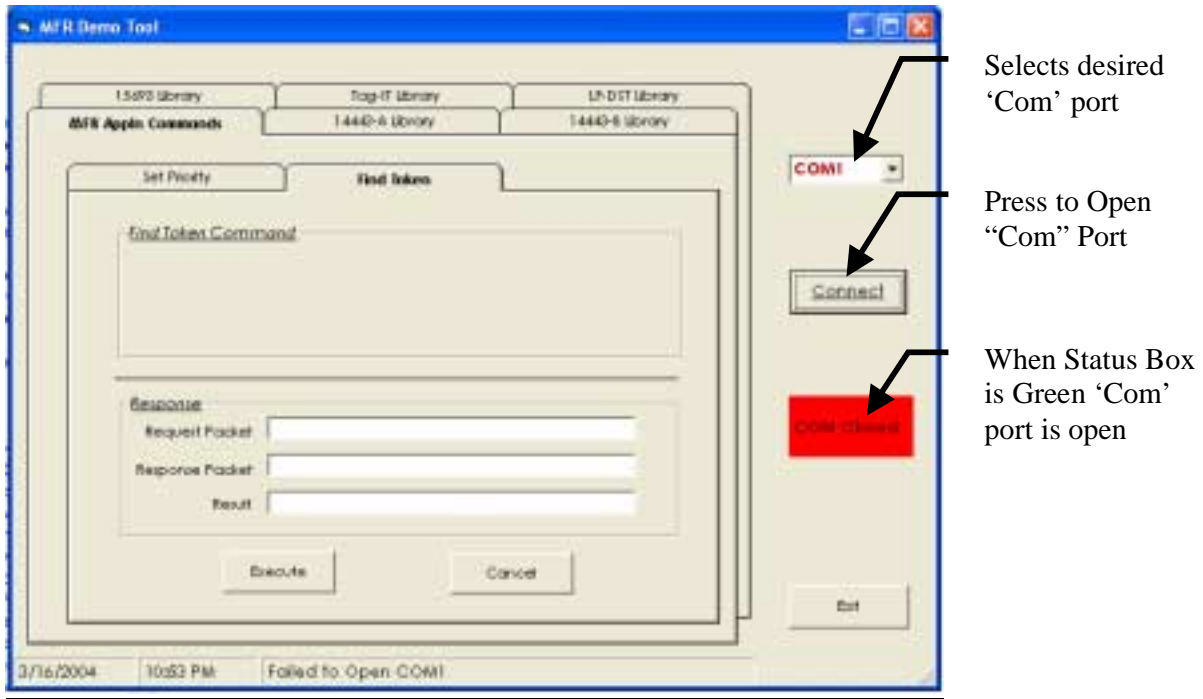

#### **Figure 5: Initial Start Screen**

# **3.2 Connection to RS232 Communications (Com) Port**

- 1) Click on 'Connect' button to open the COM port. You'll see the red indicator box with 'COM Closed' text change color to GREEN and read 'COM Opened' for successful connection.
- 2) If red indicator box stays red and reads 'Com Closed', the COM port did not open successfully.

# **3.2.1 Communications Port Choices**

1) If the default Com Port of Com1 is not the desired Com Port, use Com Port selection arrow to select desired Com Port; from the following choices 1) Com1, 2) Com2, 3) Com3, 4) Com4.

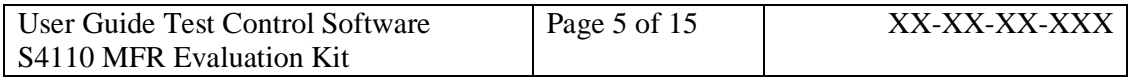

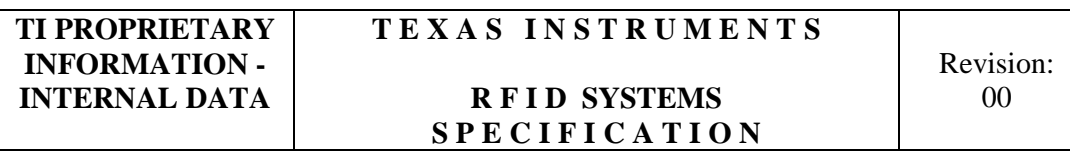

- 2) Click on 'Connect' button to open the COM port. You'll see the red indicator box with 'COM Closed' text change color to GREEN and read 'COM Opened' for successful connection.
- 3) If red indicator box stays red and reads 'Com Closed', the COM port did not open successfully.

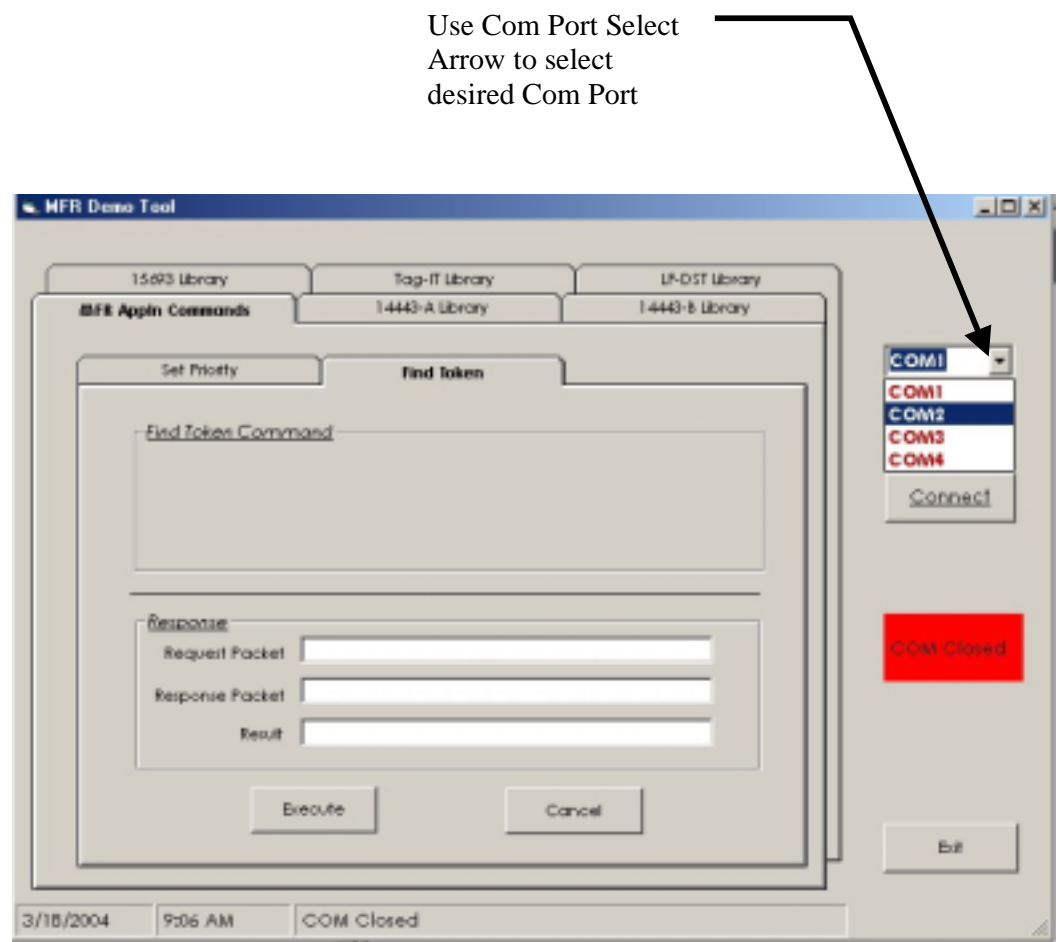

#### **Figure 6: Com Port Choices supported**

#### **3.3 Turn On HF Transmitter**

To Turn on the HF Transmitter:

- 1) Select 14443A Library folder Tab
- 2) Under 14443A Library folder Tab select Transmitter On
- 3) Click on 'Execute' button to issue a HF- Transmitter ON Command.
- 4) If successful, you would see the Green indicator with 'TRANSMITTER  $ON - 14443A'$  text.

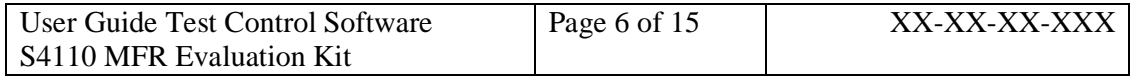

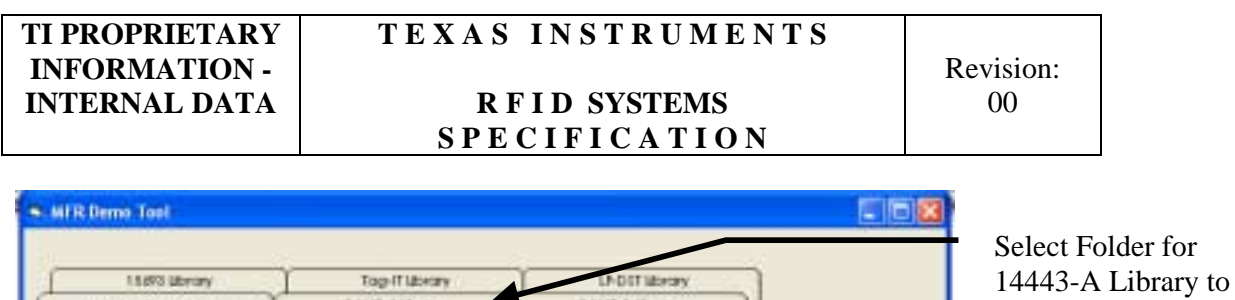

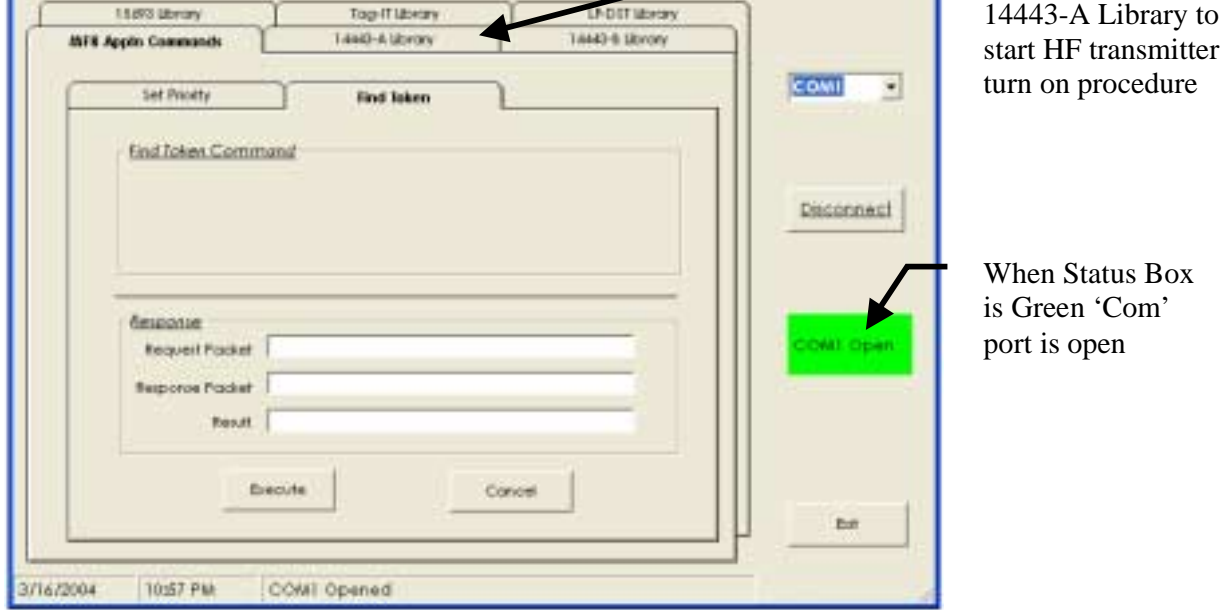

**Figure 7: Successful "Com" Port Connection** 

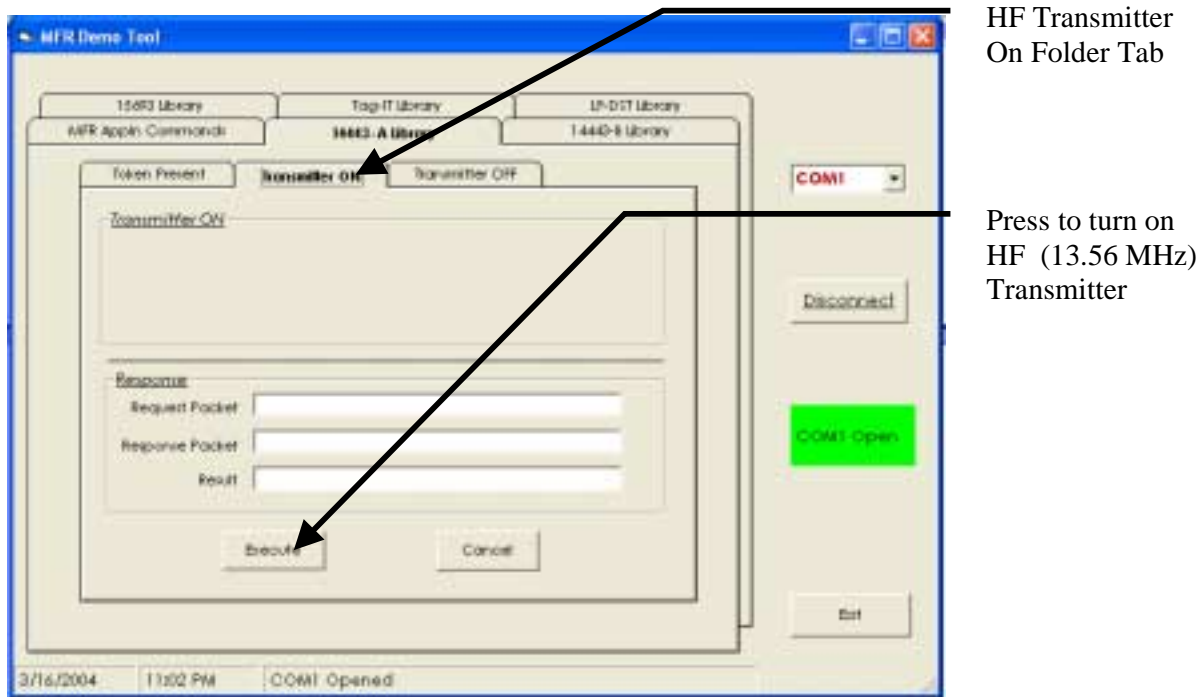

**Figure 8: Turn On HF Transmitter**

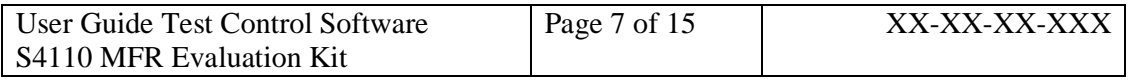

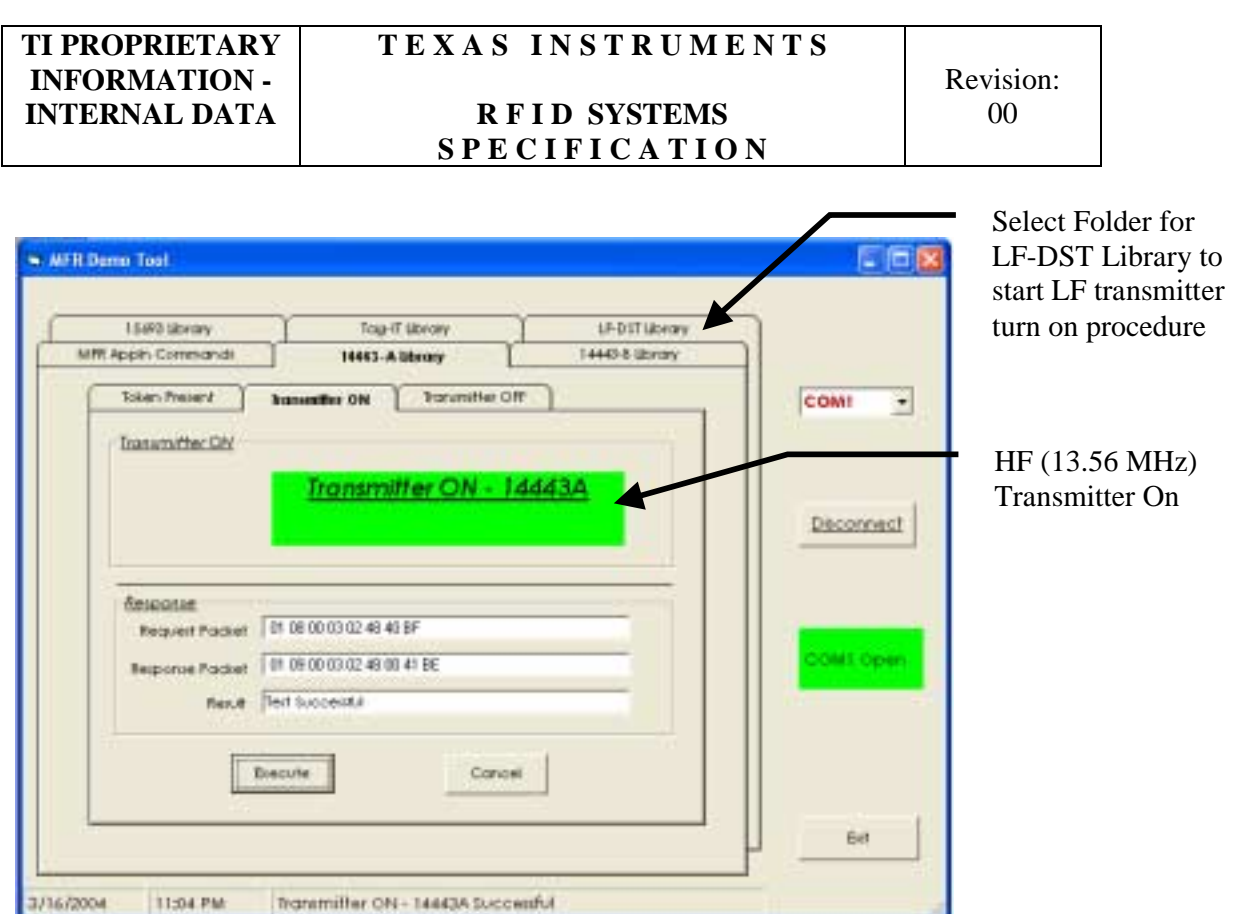

**Figure 9: Successful "Turn On " of HF Transmitter** 

#### **3.4 Turn On LF Transmitter**

To Turn on the LF Transmitter:

- 1) Select LF-DST Library folder Tab
- 2) Under LF-DST Library folder Tab select Transmitter On
- 3) Click on 'Execute' button to issue a LF- Transmitter ON Command.
- 4) If successful, you would see the Green indicator with 'TRANSMITTER ON – LF-DST' text.

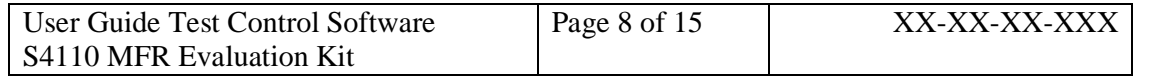

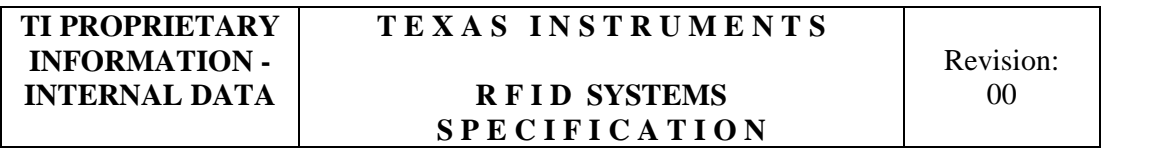

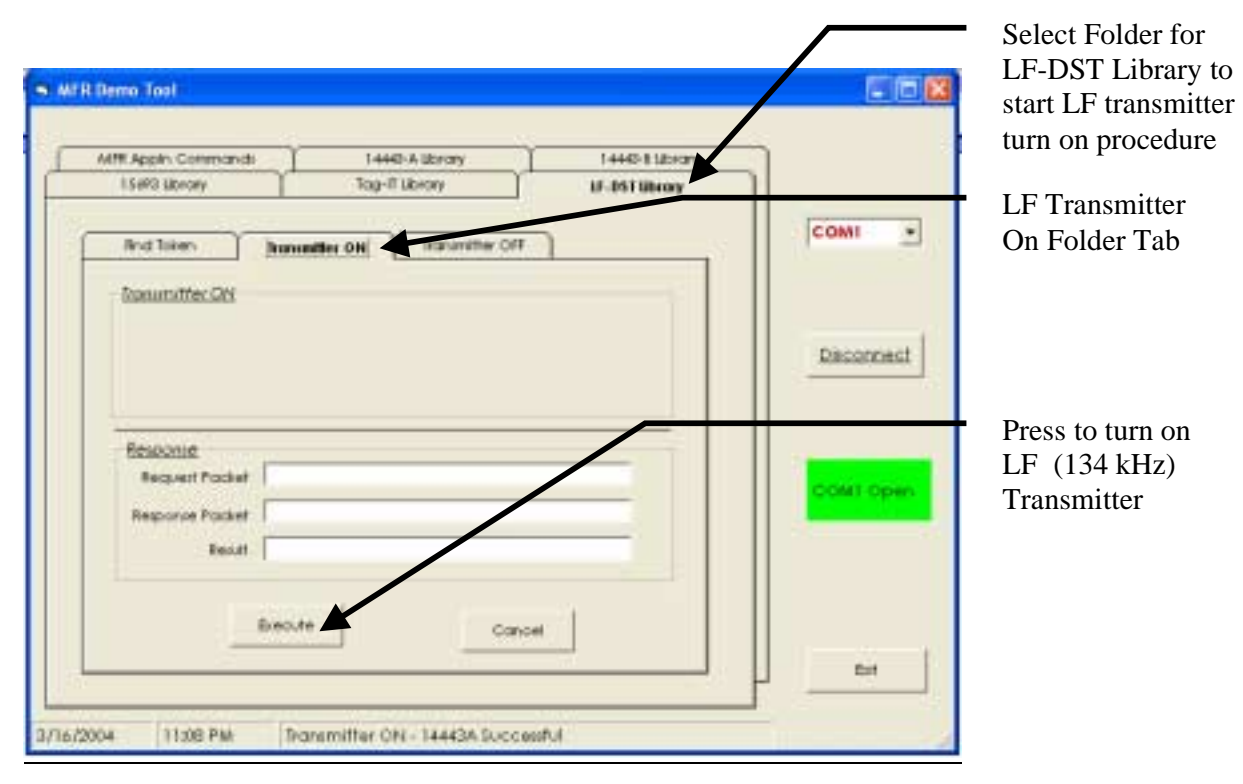

**Figure 10: Turn On LF Transmitter** 

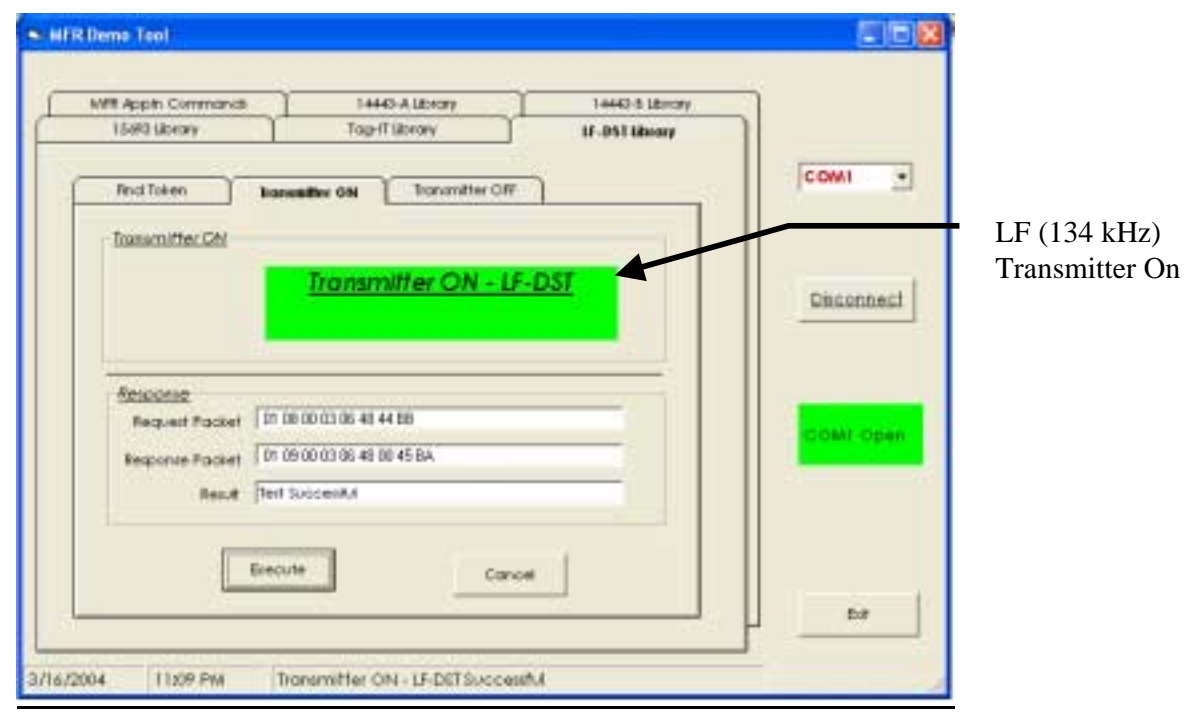

**Figure 11: Successful "Turn On" of LF Transmitter** 

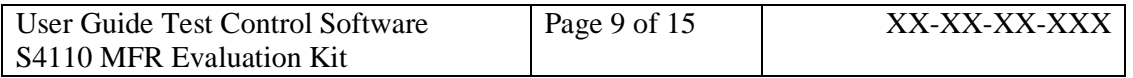

# **3.5 Turn Off HF Transmitter**

To Turn Off the HF Transmitter:

- 1) Select 14443A Library folder Tab
- 2) Under 14443A Library folder Tab select Transmitter Off
- 3) Click on 'Execute' button to issue a HF- Transmitter Off Command.
- 4) If successful, you would see the Green indicator with 'TRANSMITTER OFF – 14443A' text.

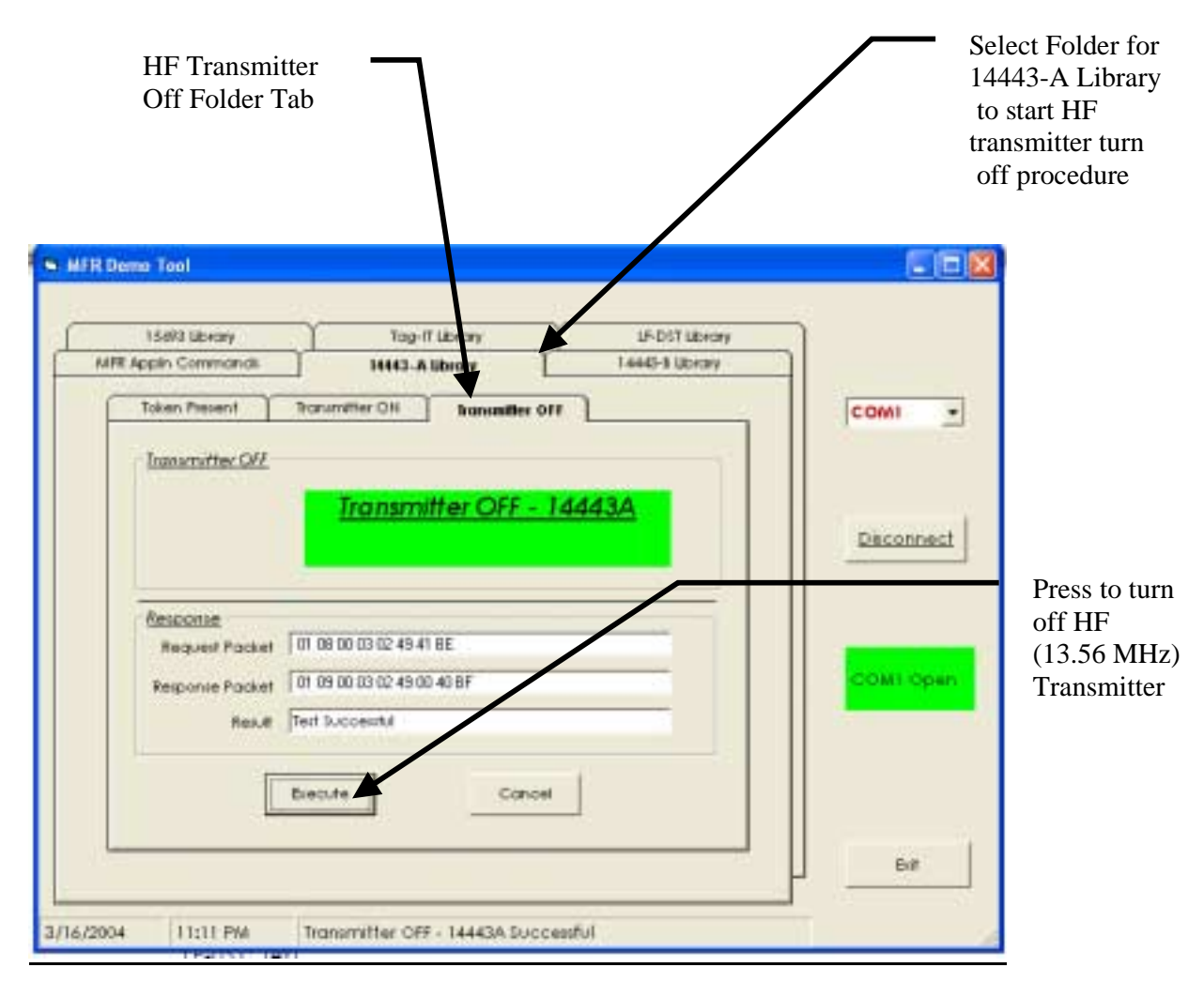

**Figure 12: Turn Off HF Transmitter**

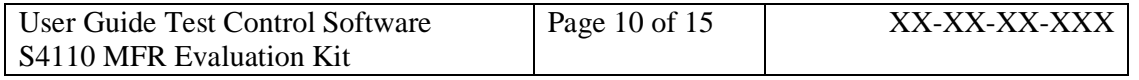

# **INTERNAL DATA** R F ID SYSTEMS 100  **S P E C I F I C A T I O N**

# **3.6 Turn Off LF Transmitter**

To Turn off the LF Transmitter:

- 1) Select LF-DST Library folder Tab
- 2) Under LF-DST Library folder Tab select Transmitter OFF
- 3) Click on 'Execute' button to issue a LF- Transmitter OFF Command.
- 4) If successful, you would see the Green indicator with 'TRANSMITTER OFF-LF-DST' text.

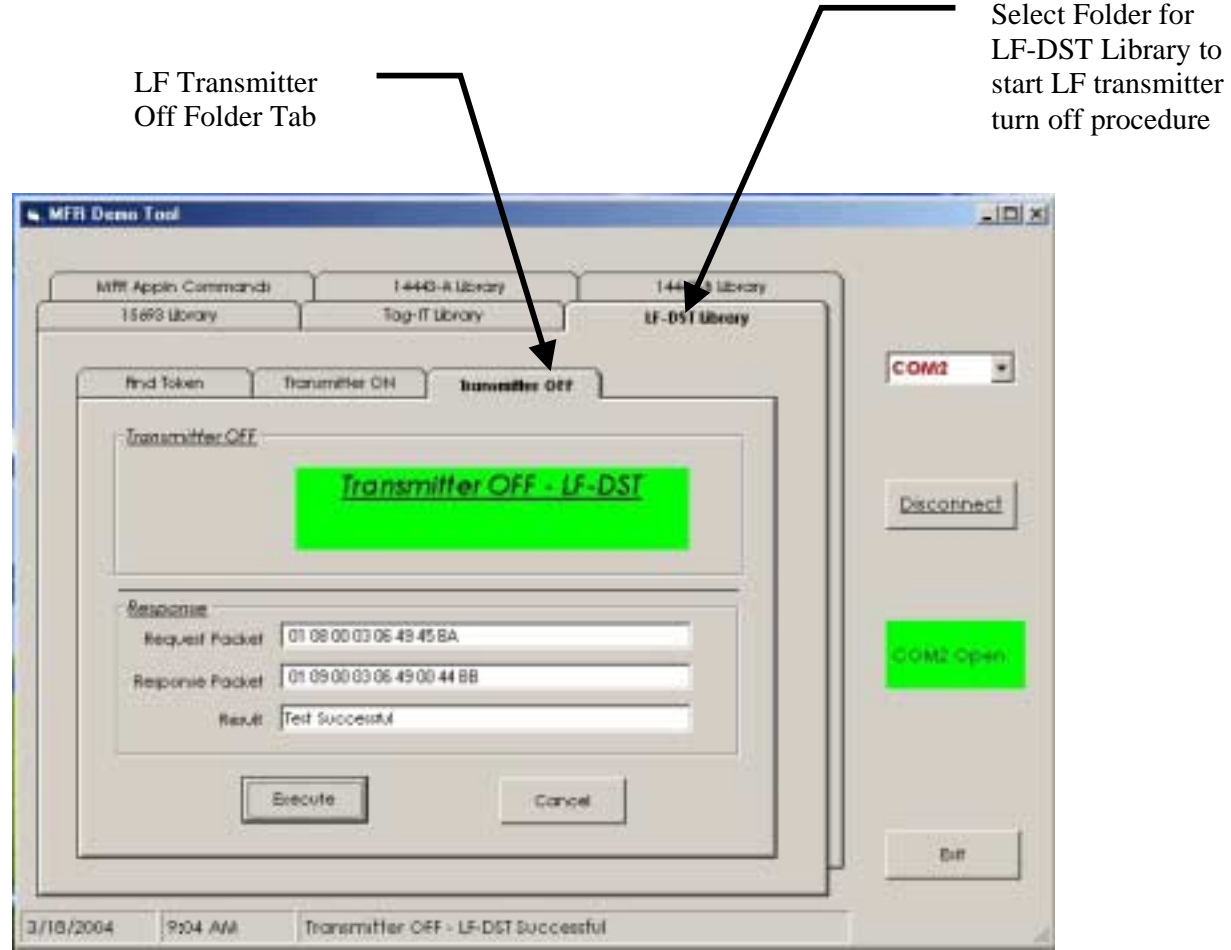

**Figure 13: Turn Off LF Transmitter** 

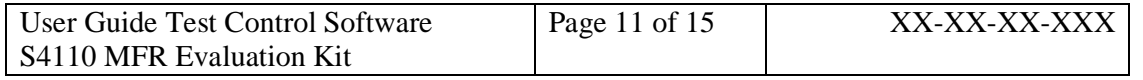

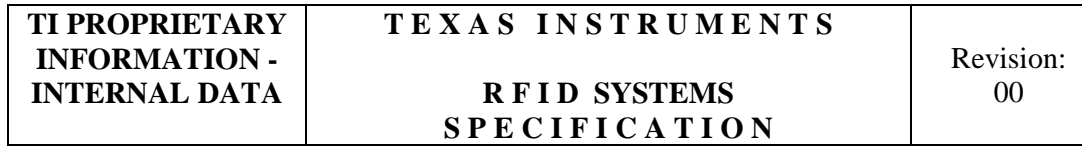

# **3.7 Close Com Port**

- 1) Close the COM port by clicking on 'Disconnect' button.
- 2) You will see the Green Status Indicator with 'COM Open' text, change color to RED with a text change to 'Com Closed to indicate successful closure of the COM port.

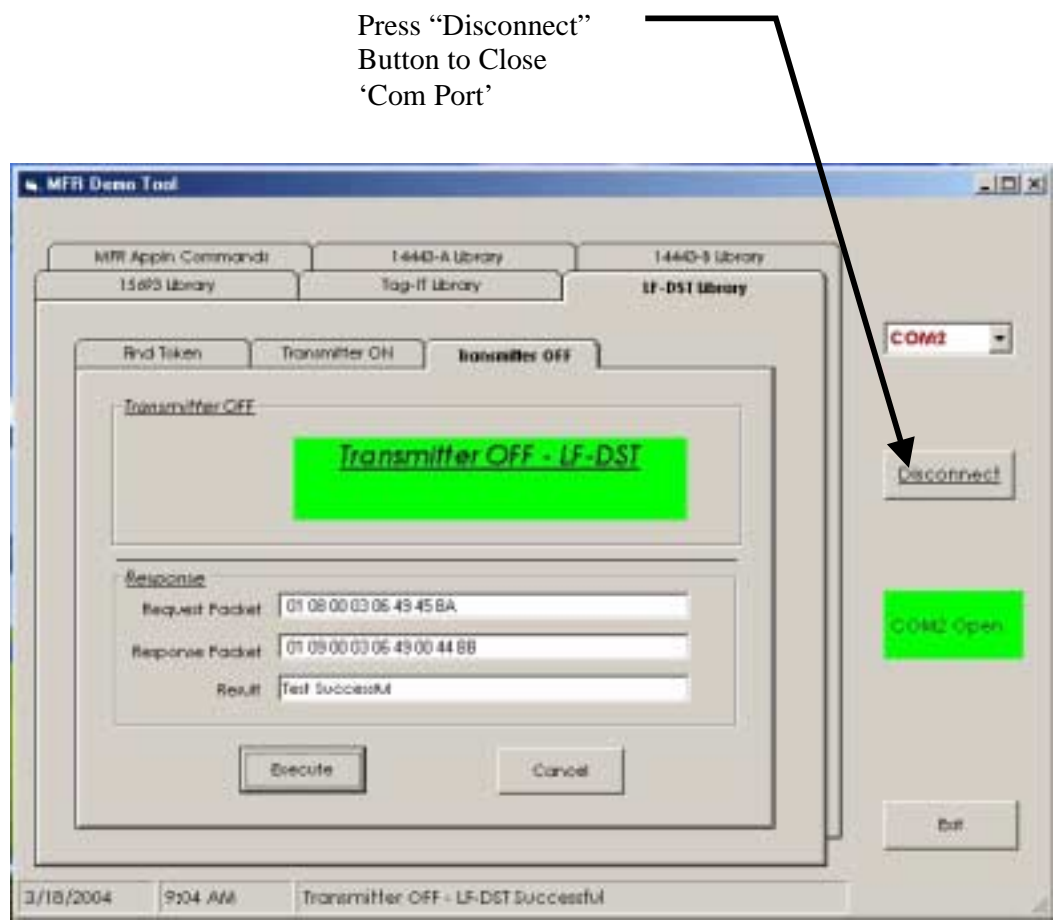

**Figure 14: Com Port Closure**

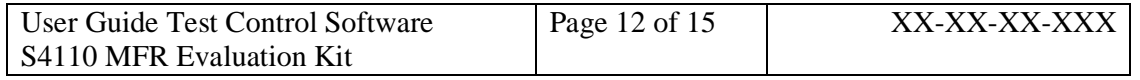

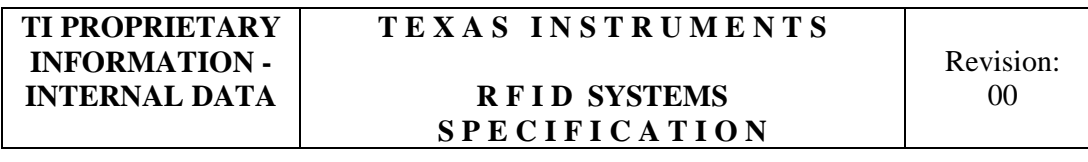

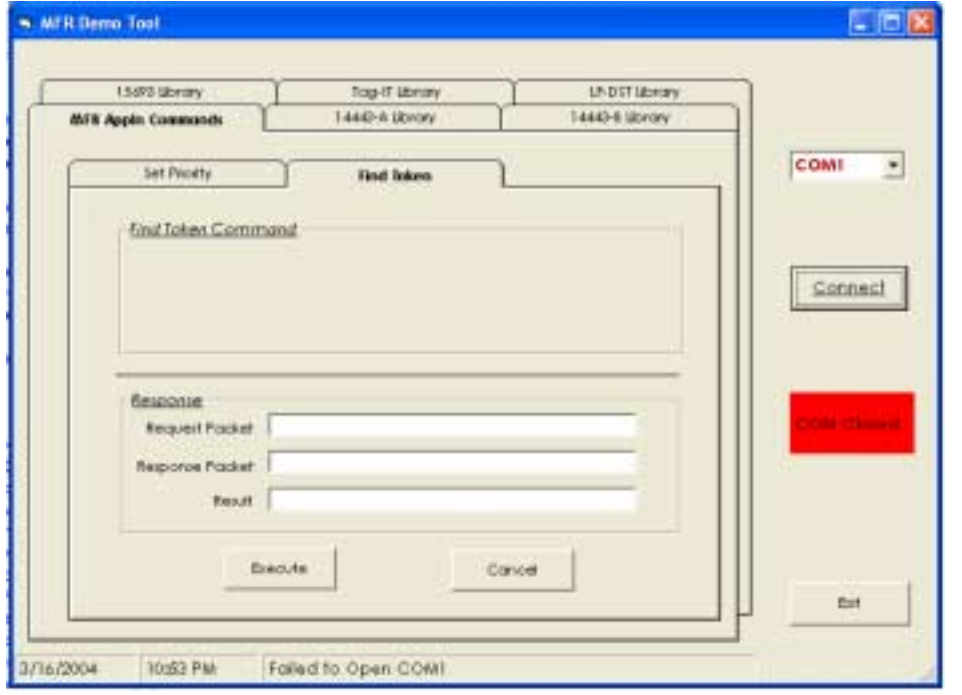

**Figure 15: Successful Com Port Closure** 

# **3.8 Close Application**

1) Click EXIT button to close the application.

# **4. Installation Guide S4110R MFR Evaluation Kits as shipped from factory**

The Box unit and SDK unit configurations of the S4110 MFR Evaluation Kit as shipped from the factory are compliant with FCC Part 15 Rules.

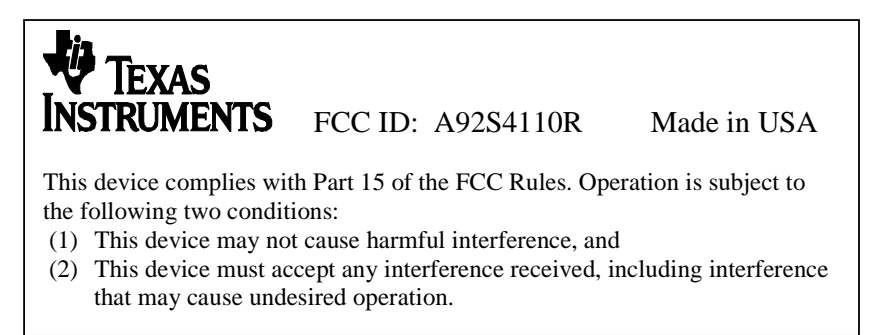

# **Figure 16: FCC Label for S4110R MFR Evaluation Kit**

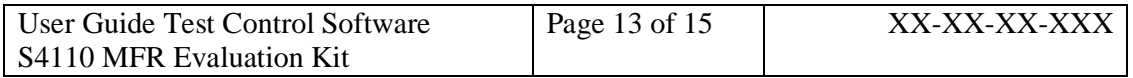

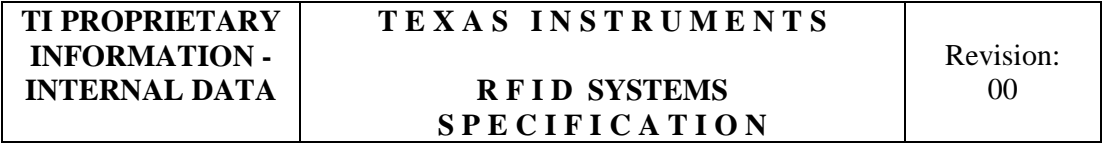

# **4.1 Box Unit S4110 MFR Evaluation Kit as shipped from factory**

**4.1.1 Placement of FCC Label on Box Unit** 

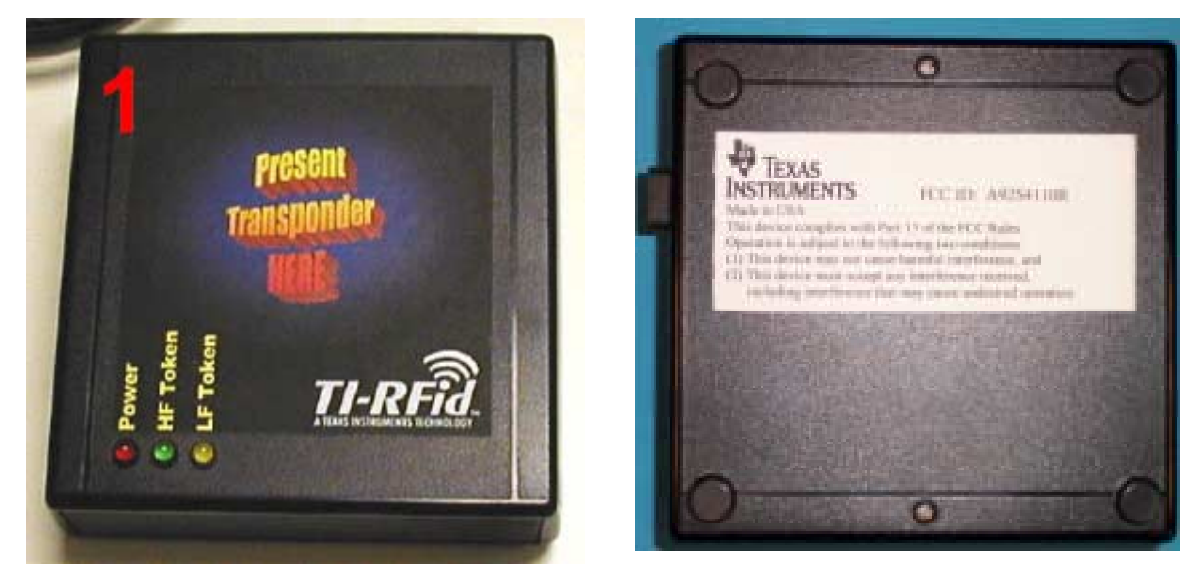

**Figure 17: Placement of FCC Label on S4110R Evaluation Kit Box Unit** 

- **4.2 SDK Unit S4110 MFR Evaluation Kit as shipped from factory**
- **4.2.1 Placement of FCC Label on Box Unit**

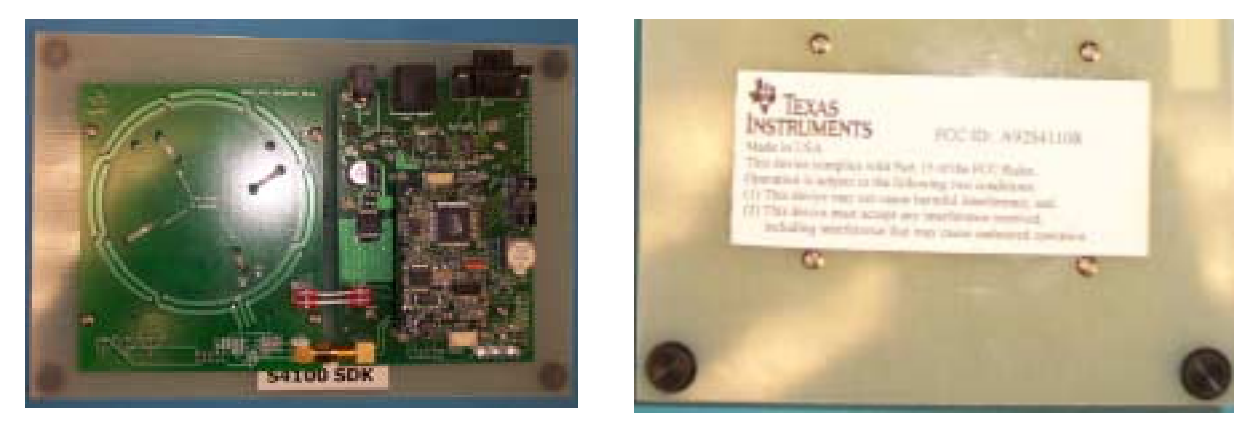

**Figure 18: Placement of FCC Label on S4110R Evaluation Kit SDK Unit** 

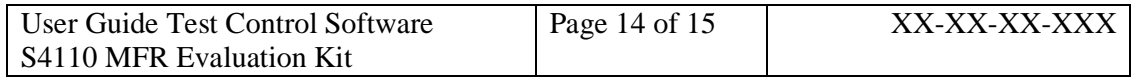

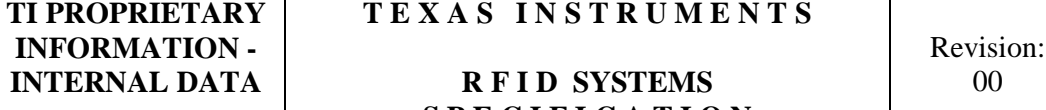

# **INTERNAL R F I D SYSTEMS**  $\begin{bmatrix} 0 & 0 \\ 0 & 0 \\ 0 & 0 \\ 0 & 0 \\ 0 & 0 \\ 0 & 0 & 0 \\ 0 & 0 & 0 \\ 0 & 0 & 0 \\ 0 & 0 & 0 \\ 0 & 0 & 0 \\ 0 & 0 & 0 \\ 0 & 0 & 0 \\ 0 & 0 & 0 & 0 \\ 0 & 0 & 0 & 0 \\ 0 & 0 & 0 & 0 \\ 0 & 0 & 0 & 0 \\ 0 & 0 & 0 & 0 \\ 0 & 0 & 0 & 0 \\ 0 & 0 & 0 & 0 \\ 0 & 0 & 0 & 0$  **S P E C I F I C A T I O N**

NOTE: This equipment has been tested and found to comply with the limits for a Class B digital device, pursuant to Part 15 of the FCC Rules. These limits are designed to provide reasonable protection against harmful interference in a residential installation. This equipment generates, uses and can radiate radio frequency energy and, if not installed and used in accordance with the instructions, may cause harmful interference to radio communications. However, there is no guarantee that interference will not occur in a particular installation. If this equipment does cause harmful interference to radio or television reception, which can be determined by turning the equipment off and on, the user is encouraged to try to correct the interference by one or more of the following measures:

- -- Reorient or relocate the receiving antenna.
- -- Increase the separation between the equipment and receiver.
- -- Connect the equipment into an outlet on a circuit different from that to which the receiver is connected.

-- Consult the dealer or an experienced radio/TV technician for help.

# **5. Revision History**

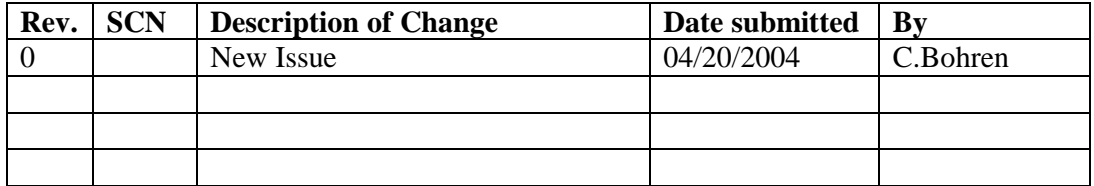

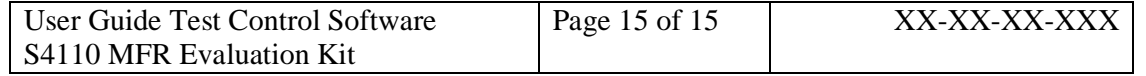